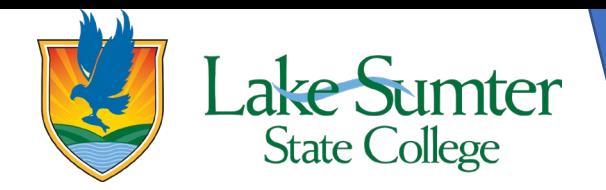

# **Viewing Your Financial Aid Information**

This guide will show you how to access and view your financial aid information and approve/decline/modify the award amount.

#### **Step 1: Locate Financial Aid Link**

- On your myLSSC Dashboard, you will be able to see all cards that are saved to your Dashboard.
	- $\circ$  Your cards may be in a different order than the ones in the image, that is okay. It is customizable and can be changed.
- Locate the **Student Links** card.
	- o If you do not see the **Student Links** card, 1) click the green **Discover More** button at the bottom the of page. 2) Find the **Student links** card by scrolling or using the search bar. 3) Click the bookmark icon in the upper right-hand corner to add it to your Dashboard. 4) Click the myLSSC logo in the upper left-hand corner to return to your Dashboard.
- On the **Student Links** card, find the **Financial Aid** link.
- Click the **Financial Aid** link.

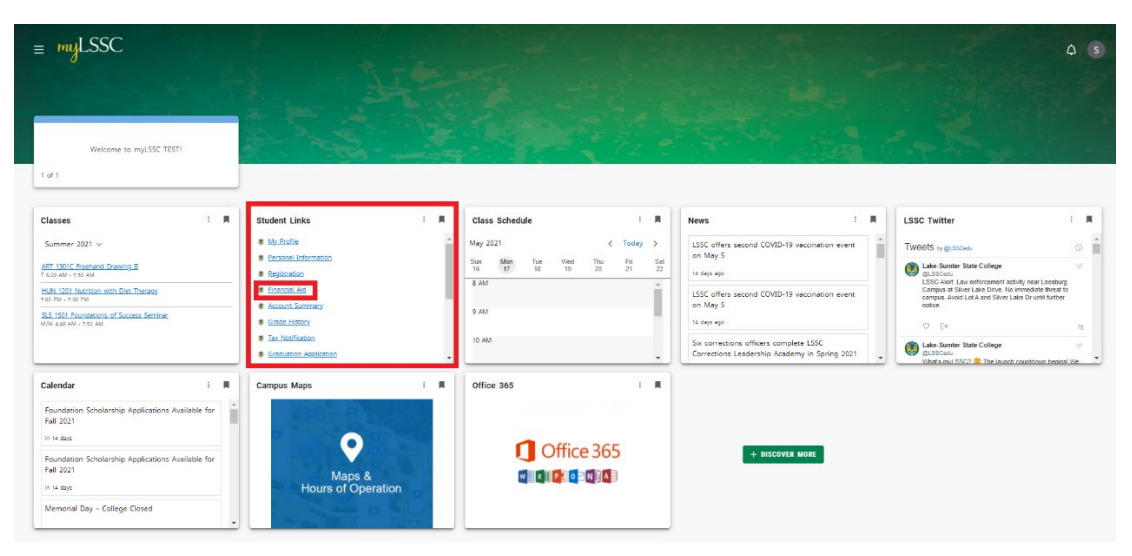

#### **Step 2: Choose the Award Year**

You should now be in the financial aid screen within myLSSC

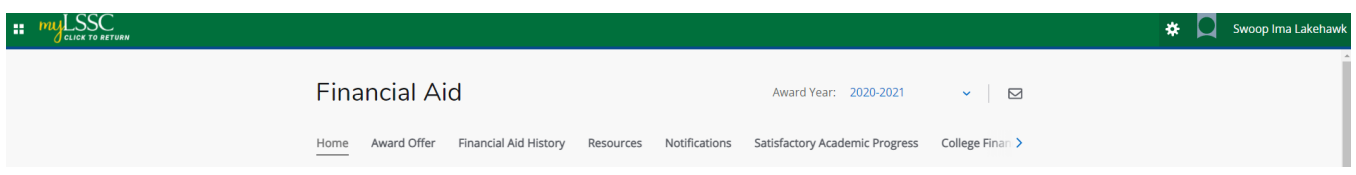

- On the right-side of the screen, you will see an option that says **Award Year** with a dropdown menu. This will allow you choose which academic year you would like to view.
	- o The default year is the current academic year
- Click the dropdown menu to select a different year.

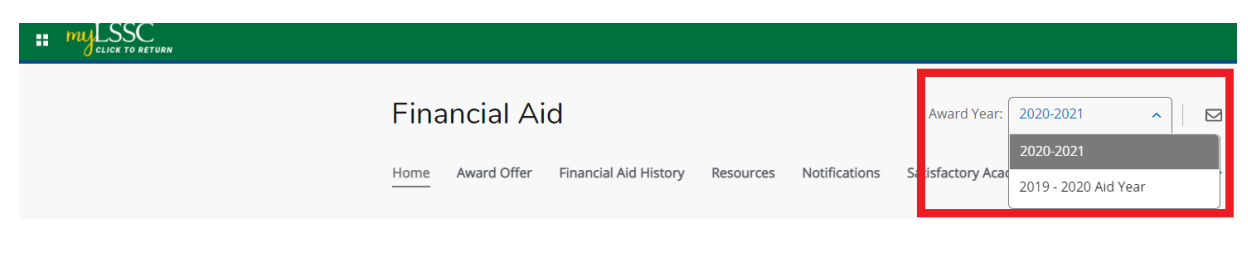

## **Step 3: View Your Information**

- Once you have selected the Award Year you wish to view, you will be able to view information pertaining to your financial aid.
- There is a ribbon across the top of the screen that will allow you to view various pieces of information, from left to right:
	- o Home
	- o Award Offer
	- o Financial Aid History
	- o Resources
	- o Notifications
	- o Satisfactory Academic Progress
	- o College Financing Plan
- You will notice through the various sections, there is a small icon that is represented by a question mark within a circle. This is an active icon, when you hover your mouse over it, there will be additional information about that specific section you're are looking at.

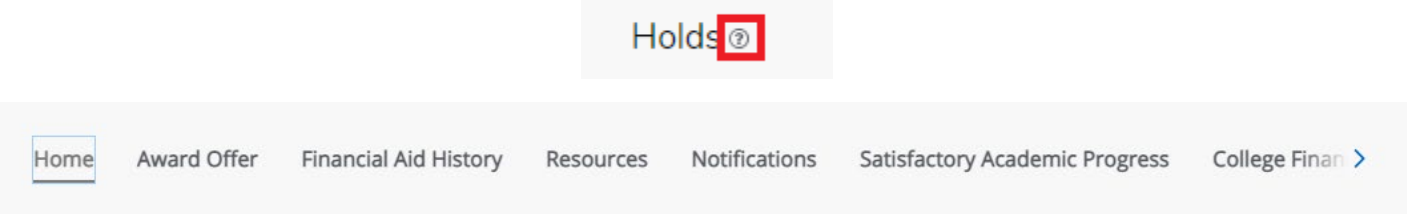

- **Home**
	- o The home screen will show a breakdown of any financial aid holds and unsatisfied and satisfied student requirements.
		- Holds and unsatisfied student requirements will prevent your financial aid from being dispersed.
		- **Satisfied student requirements indicate things you have completed.**

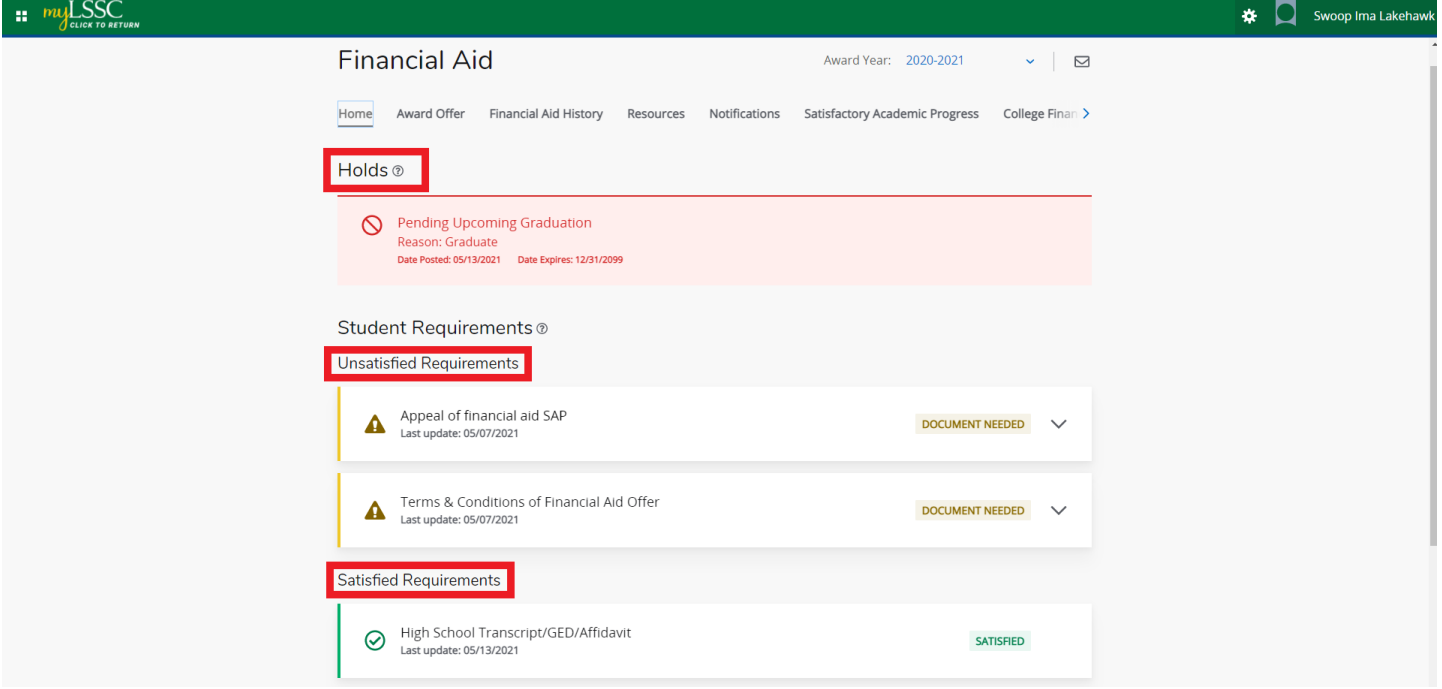

- $\circ$  The unsatisfied requirements have an arrow on the right-side of the box, clicking the arrow will show additional information about the requirements and how to satisfy it.
- $\circ$  The title of the unsatisfied requirement may sometimes link out to other websites to help navigate you to the correct place to satisfy the requirements.

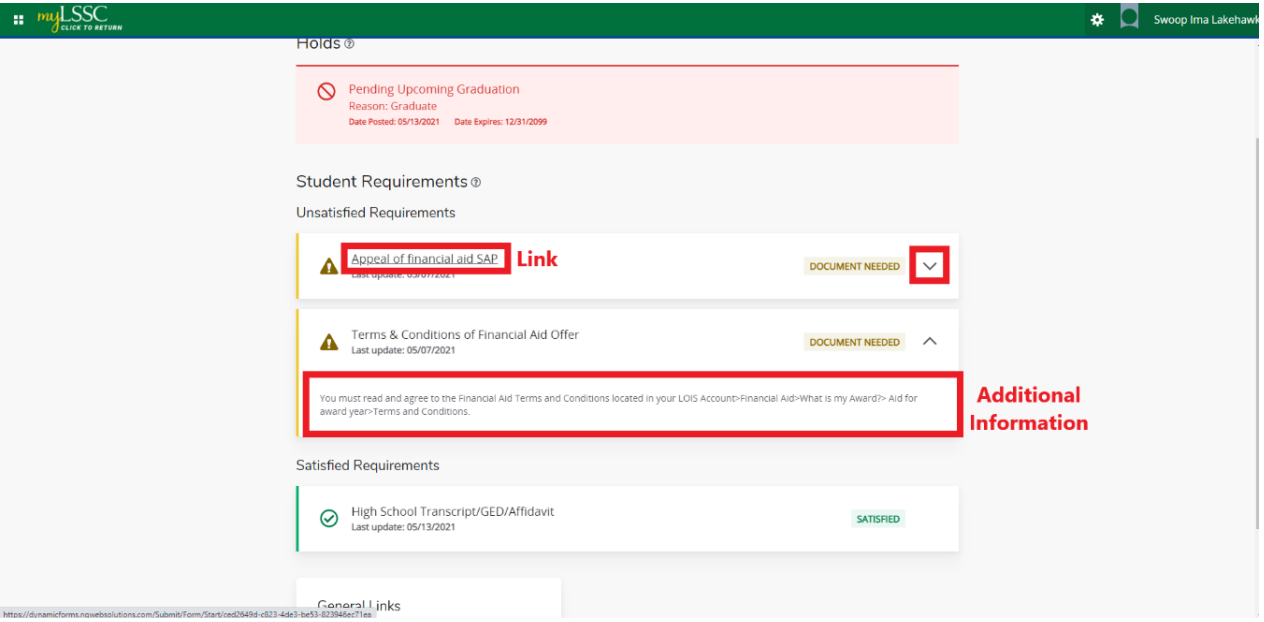

o At the bottom of the home page, there are some general student financial aid links.

# **General Links**

**Federal Aid Application or Renewal Application General Financial Aid Information National Student Loan Data System Federal Direct Loan Information** 

#### • **Award Offer**

- o On the **Award Offer** page, you will see your expected enrollment status, the estimated cost of attendance at LSSC, and any 3<sup>rd</sup> party award offers you may receive.
	- Award Offers can include federal, state, and institution financial aid, grants and scholarships, and other sources of aid.

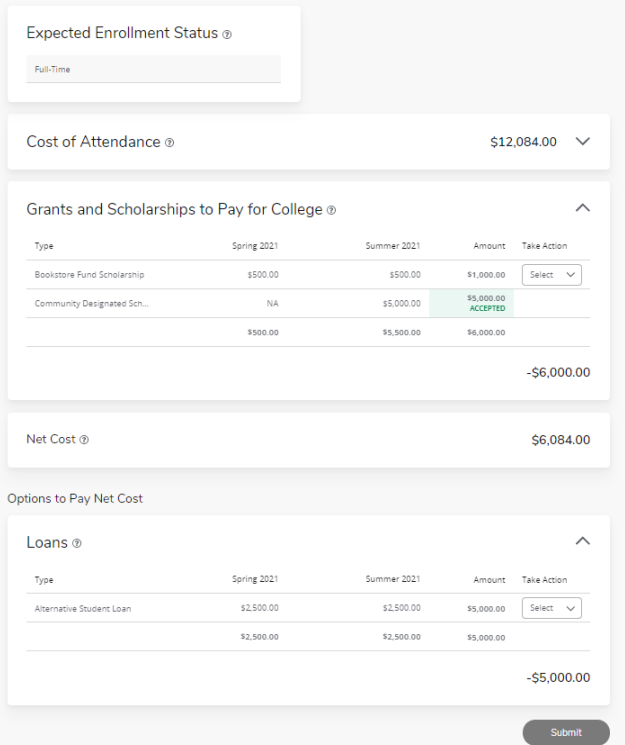

- o For any award offer, you will be able to either approve, decline, or modify the amount you accept through this screen.
	- Next to any award offer that you have the option to approve, decline, or modify, there will be a drop-down box in the **Take Action** column. Click the box to show your options.
	- Choose your option
	- **Then click Submit at the bottom to finalize your choice**

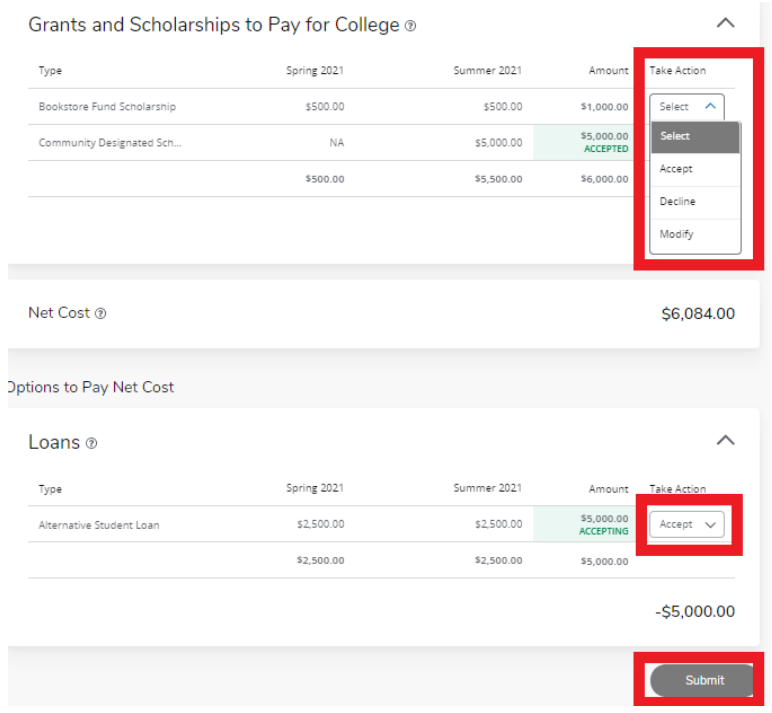

- o When you modify your award offer, you will need to type in the amount you wish to accept.
- o Click modify, then a pop-up window will appear. This is where you type your desired amount in.

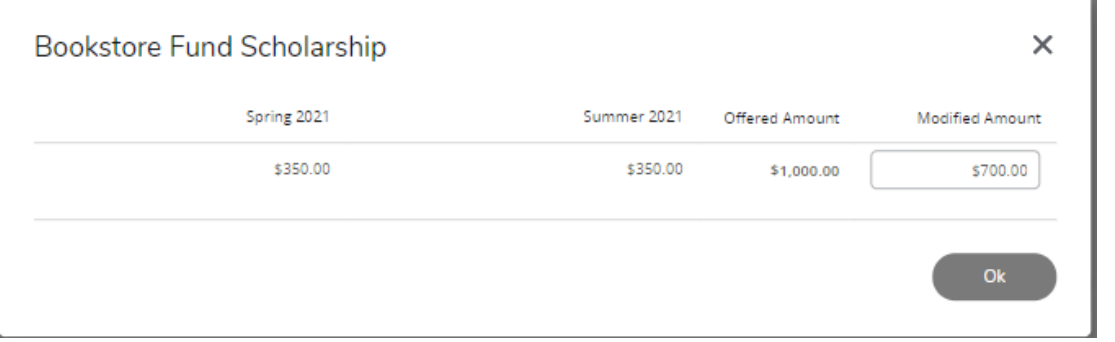

o This will then change the amount you're are accepting on the main screen, you will still need to click **Submit** at the bottom of the page.

#### • **Financial Aid History**

- $\circ$  This is where you can view your accepted financial aid history by academic year.
- $\circ$  This page will show the source of the aid, the award period, the accepted amount(s), and the paid status.
- $\circ$  To change the academic year you are viewing, click the dropdown menu on the left-side of the page.

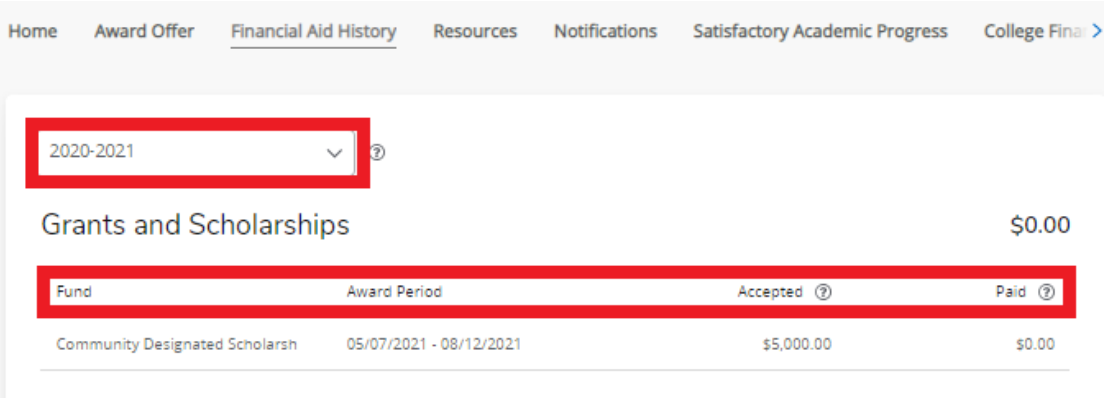

#### • **Notifications**

o This section will contain any messages to you from the financial aid department at LSSC.

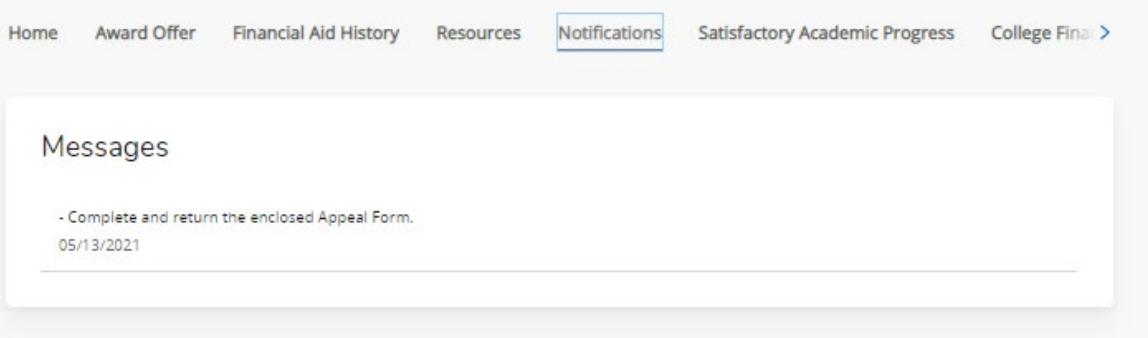

#### • **Satisfactory Academic Progress**

- o This is where you can view your financial aid standing based on academic performance.
- o This is mainly for federal, state, and institution aid.
- $\circ$  Scholarships, grants, and 3<sup>rd</sup> party sources are separate from this.

## • **College Financing Plan**

- o This section contains the college financing plan document customized to you.
- o This uses a standard template from the Department of Education to allow you to easily compare your awards & costs between different institutions.

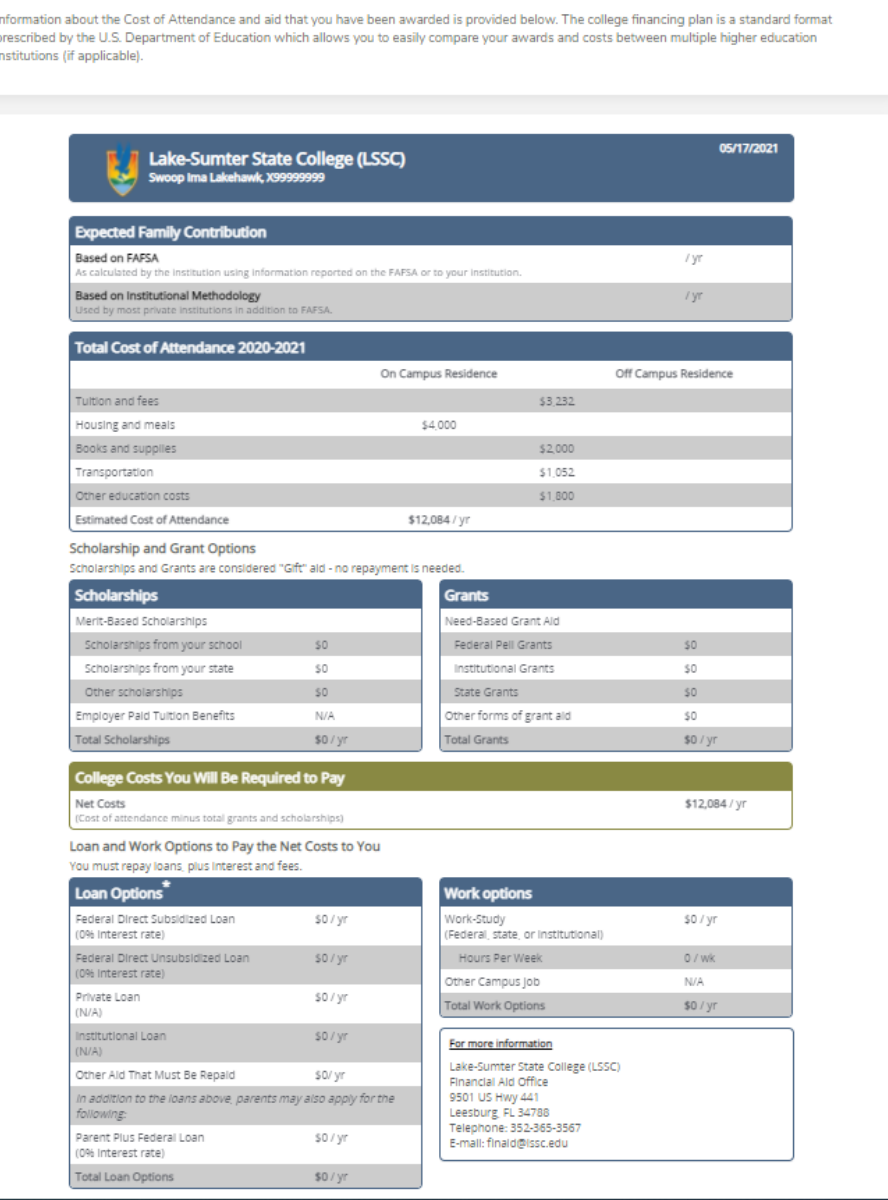